# **User Guide Cetak SK**

## **1. STEP 1 – Halaman SSW**

Terlebih dahulu buka aplikasi browser anda, lalu masukkan url ssw.surabaya.go.id. Berikut halaman Surabaya Single Window.

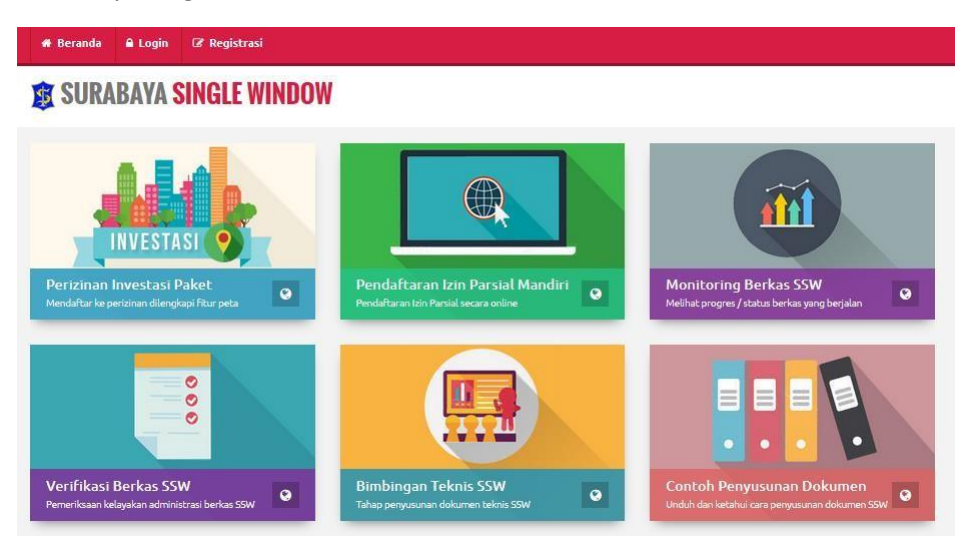

*Gambar 1 Halaman Surabaya Single Window*

## **2. STEP 2 – LOGIN SSW**

Setelah halaman Surabaya Single Window selesai dibuka, terlebih dahulu Anda (Pemohon) harus "Login" sesuai dengan user yang digunakan saat mendaftar perijinan tersebut.

#### **SURABAYA SINGLE WINDOW**

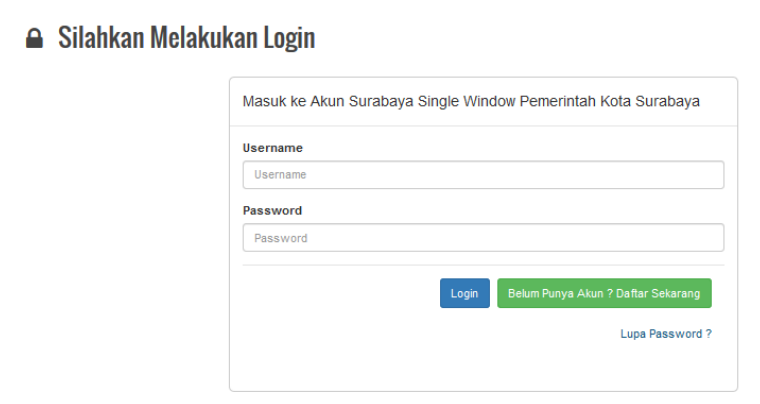

*Gambar 2 Login Halaman Surabaya Single Window*

#### **3. STEP 3 – MONITORING BERKAS**

Setelah "Login" berhasil selanjutnya tahap untuk mencetak SK yaitu pilih menu "Monitoring Berkas SSW".

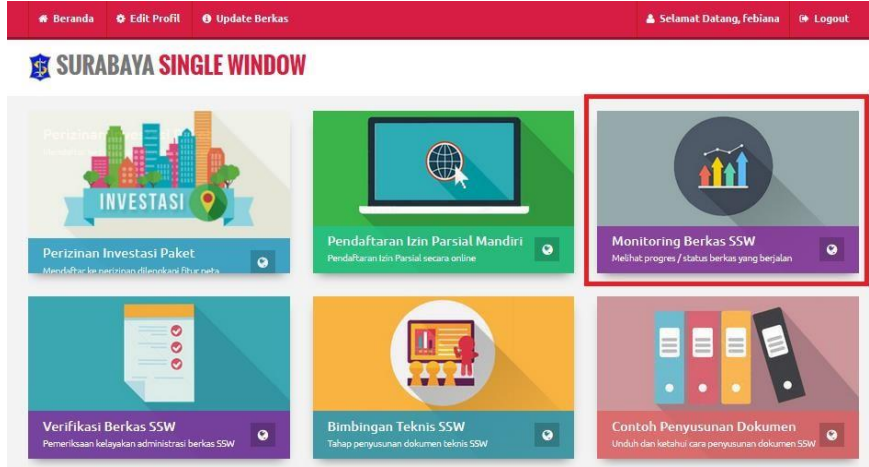

*Gambar 3 Pilih Menu Monitoring Berkas SSW*

Dalam halaman menu "Monitoring Berkas SSW" terdapat halaman info berkas perijinan yang digunakan untuk menacri berkas perijinan yang akan di cetak. Pengisian kolom info berkas yang diperlukan diantaranya ; No Pendaftaran, Tahun Pendaftaran, Kategori ijin, dank ode PIN.

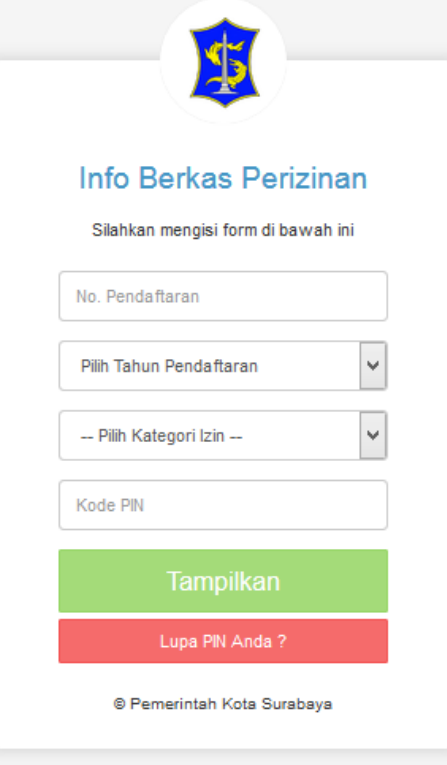

*Gambar 4 Pengisian Info Berkas Perizinan*

#### **Pencarian Kode PIN**

Kolom pengisian "Kode PIN" tercantum pada halaman cetak "Tanda Terima Pendaftaran" . Apabila cetak Tanda Terima Pendaftaran hilang . Pemohon dapat di lihat kembali dan dicetak pada langkah – langlkah berikut ini.

> **\*** Beranda **&** Edit Profil **O** Update Berkas & Selamat Datang, febiana ( Logout 愈 SURABAYA SINGLE WINDOW **Pilih menu Update Berkas** INVESTAS Perizinan Investasi Paket Monitoring Berkas SSW  $\overline{Q}$  $\bullet$  $\bullet$  $\bullet$ Verifikasi Berkas SSW Bimbingan Teknis SSW  $\bullet$ 0 ō

Kembali ke halaman Home (Surabaya Single Window) – Pilih Menu "Update Berkas"

*Gambar 5 Menu Update Berkas*

Pilih berkas perijinan yang didaftarkan seperti gambar berikut ini.

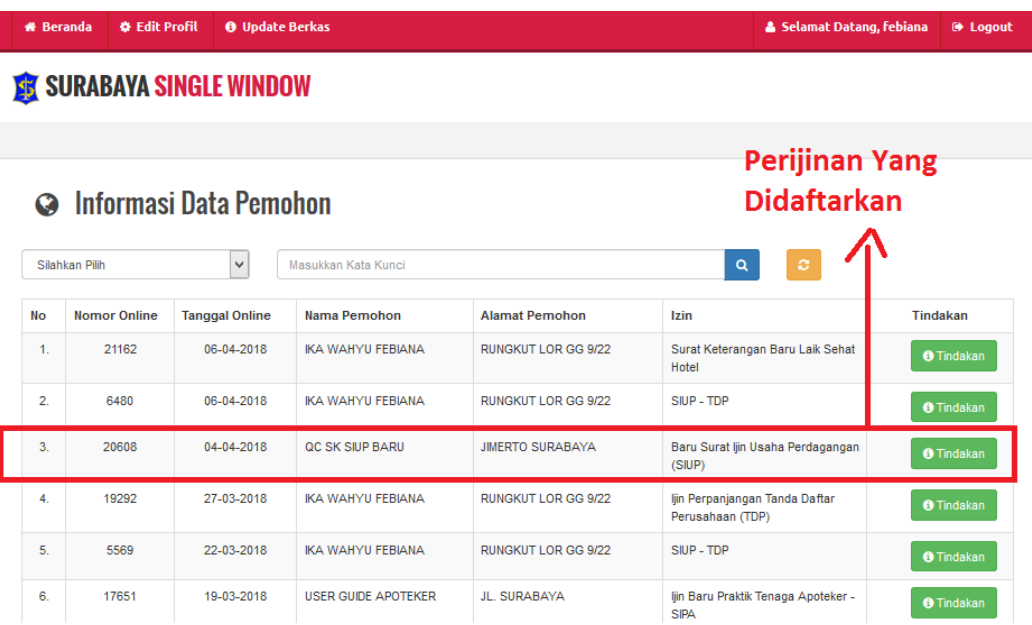

*Gambar 6 Pilih Berkas Perijinan Yang di Daftarkan*

Setelah berkas perijinan dipilih lalu – Klik menu Tindakan lalu pilih "Cetak Bukti Pendaftaran"

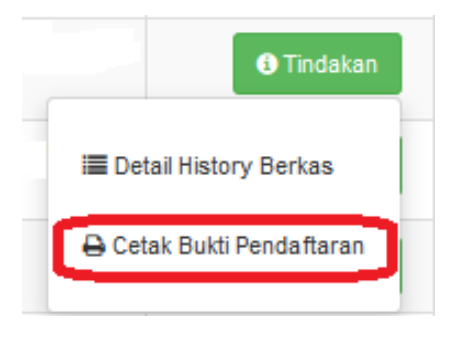

*Gambar 7 Cetak Bukti Pendaftaran*

Berikut adalah halaman cetak (sesuai perijinan yang didaftarkan) , pada halaman cetak ini terdapat informasi yang berisi "Kode PIN" yang digunakan untuk pengisian pada halaman Info Berkas Perijinan.

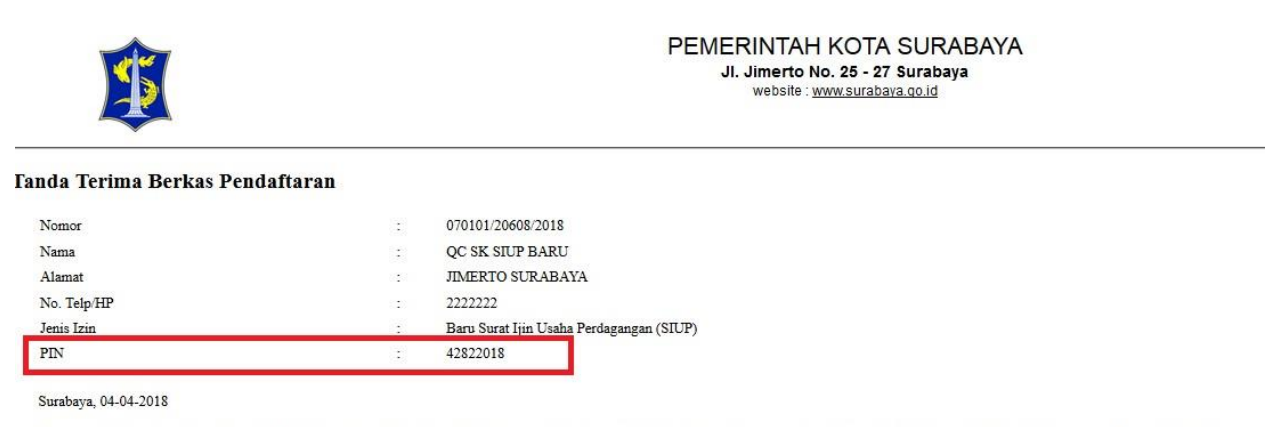

Data permohonan izin anda sudah terdaftar dengan nomor 20608 tahun 2018 (harap catat nomor pendaftaran anda), lembaran ini sebagai tanda bukti bahwa anda telah melakukan pendaftaran secara online.

*Gambar 8 Preview Cetak Tanda Terima Berkas Pendaftaran*

## **Pengisian Info Berkas Perizinan**

Setelah selesai mencari "Kode PIN", selanjutnya adalah pengisian Informasi berkas dengan lengkap dan benar untuk dapat mencetak SK. Apabila pengisian halaman Info Berkas

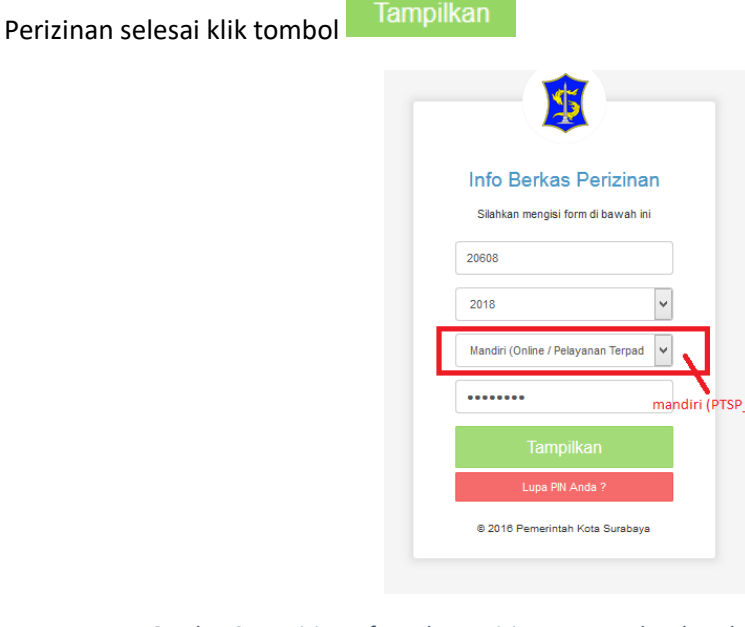

*Gambar 9 Pengisian Info Berkas Perizinan Dengan lengkap dan Benar*

#### **Cetak SK**

Berikut adalah halaman Data Detail Perizinan yang digunakan untuk mencetak SK. Pada kolom detail Data Pemohon terdapat tombol Cetak SK

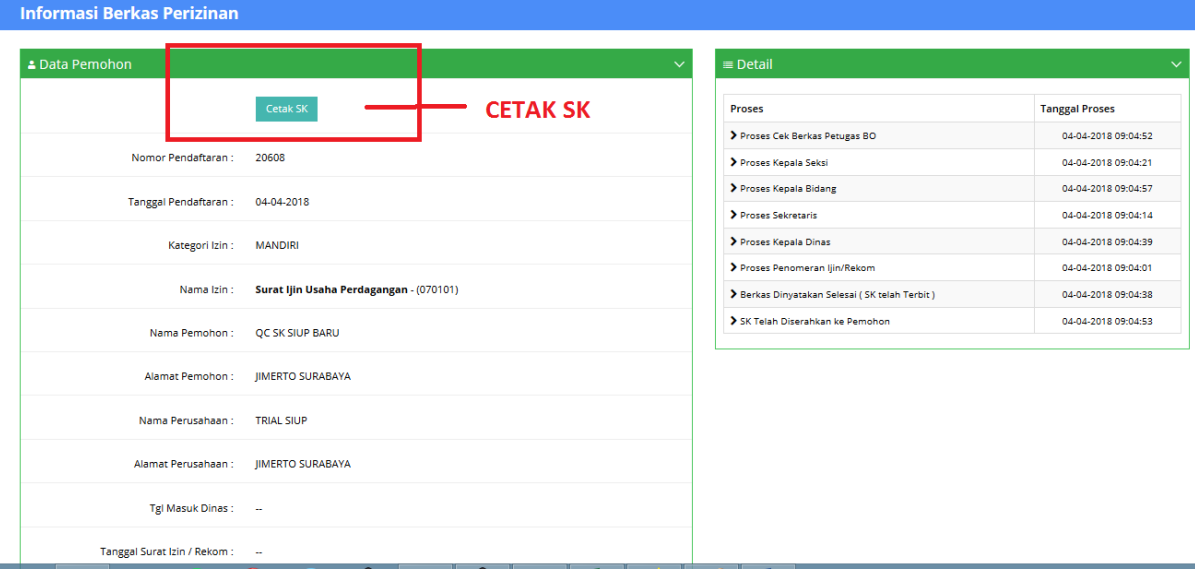

*Gambar 10 Halaman cetak SK*

Setelah klik tombol Cetak SK akan muncul pemberitahuan yang berisi pesan apakah perangkat dan kertas telah disiapkan dan siap untuk di cetak laluklik tombol <sup>Cetak</sup>

> Pesan pemberitahuan Harap pastikan printer dan kertas sudah siap untuk mencetak. Apakah anda yakin akan mencetak..? Close Cetak

> > *Gambar 11 Pesan Pemberitahuan Cetak SK*

#### **Preview SK**

 $\bullet$ 

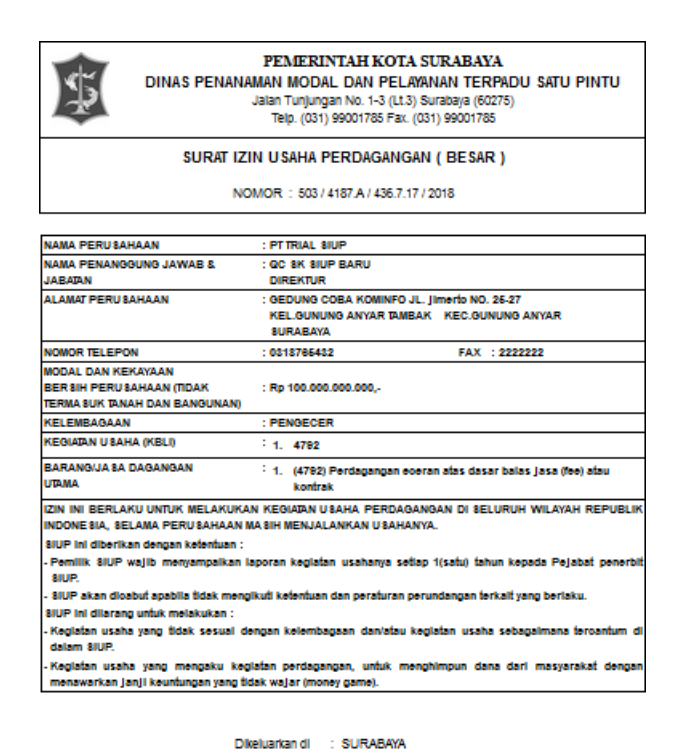

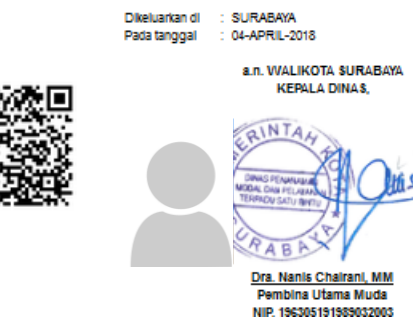

*Gambar 12 Preview SK*